## **Accutome A-scan Plus® Connect Quick Reference Guide**

## *How to Measure a New Patient*

- 1. **Launch** Accutome software by double clicking the Accutome icon.
- **2.** Under the **Exams** tab, begin a new patient by selecting **New Exam.**
- 3. Type the patient data into the appropriate fields and click Done.
- 4. On the measurement screen, **choose your measurement options** (Eye Type, Contact/Immersion, Auto/Manual, OD/OS, Normal/Extended/Max); options can be adjusted by clicking on the associated icon.
	- **Scan Method** • Contact o Immersion Display Range ⊙ Normal o Extended o Max
- 5. Prepare by following the **immersion shell / probe setup** guidelines.
- 6. When in auto mode, begin with **foot pedal pressed.**

Eye Type Phakio

- 7. **Insert shell** into eye and **fill shell with BSS** past probe tip until waveforms are displayed onscreen.
- 8. **Release foot pedal** when spikes are acceptable and machine will auto-capture.
- 9. Ensure all wave forms are within **.1mm** (immersion) and .2mm (contact) and that the spikes are

of sufficient amplitude and exhibit proper pattern. You can check scan consistency by tapping the foot pedal or pressing the esc key. If you would like replace a measurement you can hold the foot pedal or press the Insert key on the PC.

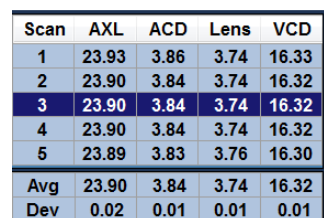

- 10. When all five measurements are captured, switch to the fellow eye and repeat sections 4-9.
- 11. **Compare Axial lengths** of each eye (difference should be no more than 0.3mm unless clinical history suggests otherwise.)
- 12. Repeat for fellow eye.
- 13. **Save** the patient info by clicking the **save icon** at the bottom of the screen.

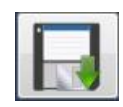

Rev -

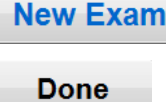

## *How to Calculate IOL Power*

- 1. Select the **IOL calculation tab IOL Calculation**
- 2. Select eye (OD/OS) OD/OS

3. Input **K1** and **K2** readings

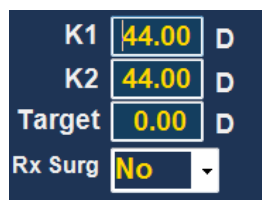

- 4. Highlight **Target** and if necessary change from default (0.00)
- 5. Choose the correct **IOL group** from the drop down IOL group menu.

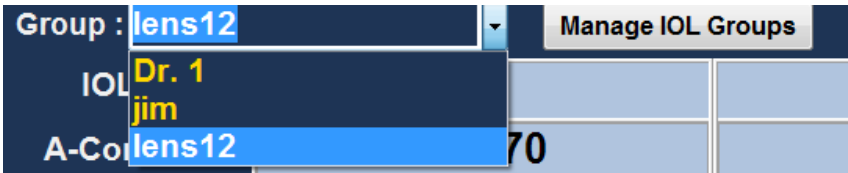

6. Choose correct **formula**, by clicking on choices in the bottom left hand corner.

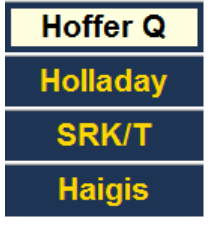

- 7. Switch to fellow eye and repeat sections 3-7
- 8. **Save** the patient data by clicking on the **save icon.**
- 9. Push the **print** icon once to print calculations for both eyes on one page.

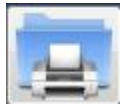

## How to Save

1. Patient data can be saved at any time on either the measurement or IOL calculations pages by **clicking on the save icon.**

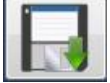